## Register as an individual

**Picture 1-1 Client Register: O**pen the homepage of SICAS (www.sicas.cn) and click "Register" on the top.

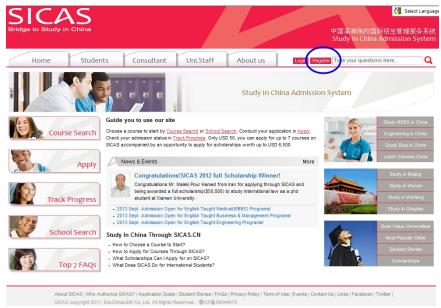

**Picture 1-2 Information:** Fill in all the blanks marked with an asterisk. If you have any problems, move the mouse arrow to the question mark beside the field to get corresponding explanation.

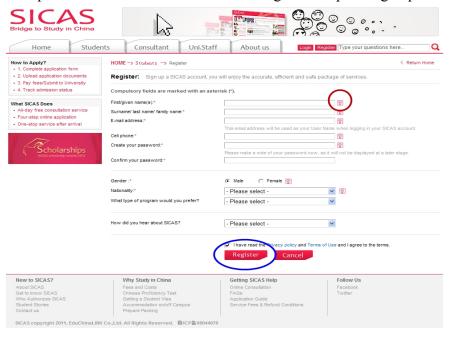

SICAS Tips:

1. Pls provide information

authentic as that stated

- on official documents, eg. passport, birth certificate and driving license.
- 2. Pls fill in the most frequently used "Email address and cell phone NO.". Both SICAS and your future universities and colleges will contact him/her by email or cell phone.

Click "Register" to move to the next page after all the fillings.

Picture 2-1 Log in: Click "Log in Now" to log into your account, when you reach Pic 3-3.

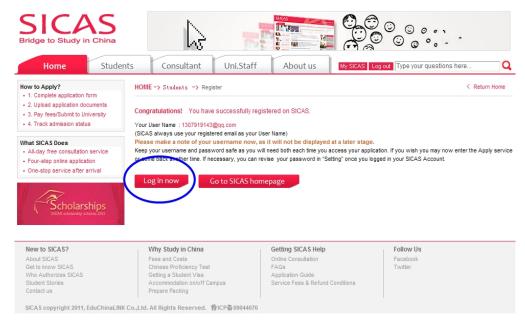

**Picture 2-2 Applicant Identity:** Select the first option "As an individual (An indepedent applicant)", as you do not a buzzword. Then click "Next" to move to the next page.

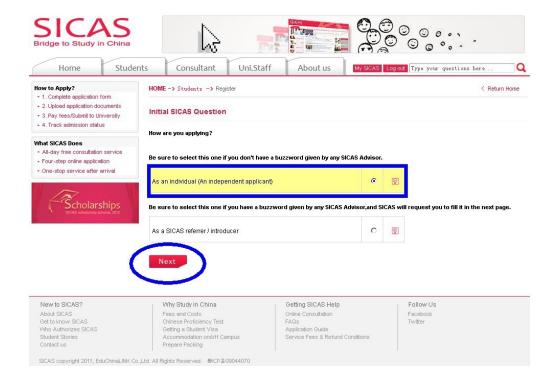

**Picture 2-3 Initial SICAS Questions:** Answer all the listed questions about your current situation, then click "Next" button.

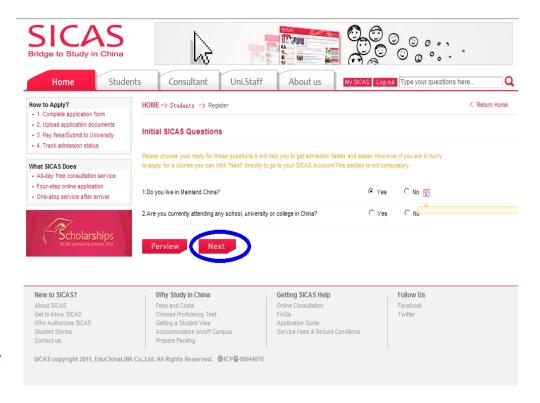

## Picture 2-4

**Registration Successful:** Finally, you will reach the welcome page which means that the registration process has been completed. After that, you can begin the application process by clicking "Search → Apply/Collect" in the left menu to choose a course/university. You can find How to Apply from following link <a href="http://www.sicas.cn/Students/Info/Content\_110625102317316.shtml">http://www.sicas.cn/Students/Info/Content\_110625102317316.shtml</a>

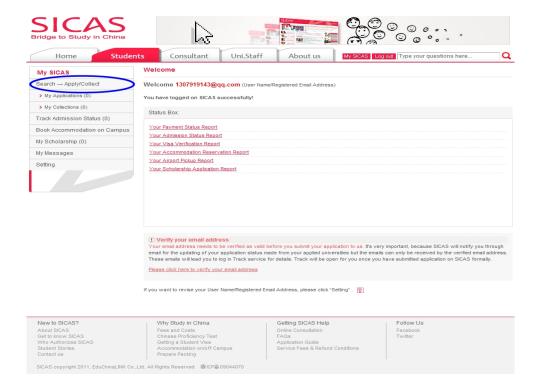